# 在電話上錄製自動總機問候語以進行Webex呼叫

### 目錄

簡介 必要條件 需求 背景資訊 組態 語音入口號碼或分機配置 自動總機(AA)驗證 如何在同一位置的電話/軟體客戶端上錄製個人化問候語 如何從PSTN外部呼叫錄製個人化問候語呼叫。 下一步是什麼? 相關資訊:

# 簡介

本文檔介紹如何在電話上為Webex呼叫錄製自動總機問候語。

# 必要條件

### 需求

思科建議您瞭解以下主題:

- Webex Calling
- •[控制中心](https://admin.webex.com/login)(CH)。請確保您具有管理員訪問許可權。

## 背景資訊

自動總機(AA)是Webex Calling解決方案中提供的功能。呼叫者會與AA選單互動,並將呼叫轉接至 他們嘗試聯絡的特定部門或分機。

問候語可以通過不同方式自定義:

- **•直接從CH錄製問候語**
- 將音訊檔案上傳到CH
- 錄製問候語,從外部/內部來源呼叫語音門戶號碼。 本文重點討論這一點。

### 組態

語音入口號碼或分機配置

驗證您的位置是否已分配VoicePortal號碼或分機。 步驟1.在Control Hub中,選擇Calling 步驟2.選擇位置 步驟3. Select [Your-Location] 步驟4.選擇選項Voice Portal 步驟5.確保您已分配電話號碼或分機。

步驟6.在Voice Portal Admin Passcode中,繼續重置密碼。確保遵循密碼要求。

#### 密碼要求:

- 必須至少6個字元,不超過30個字元
- 密碼將在180天後過期
- 不能是使用者分機號或電話號碼
- 不能反轉使用者分機號或電話號碼
- 同一數字在一行中的包含次數不能超過3次
- 不能包含超過3個連續升序數字或3個連續降序數字
- 無法重複模式
- 不能是最後10個密碼中的任何一個
- 沖銷的上一個密碼不能用作密碼
- 在3次失敗嘗試後禁用登入

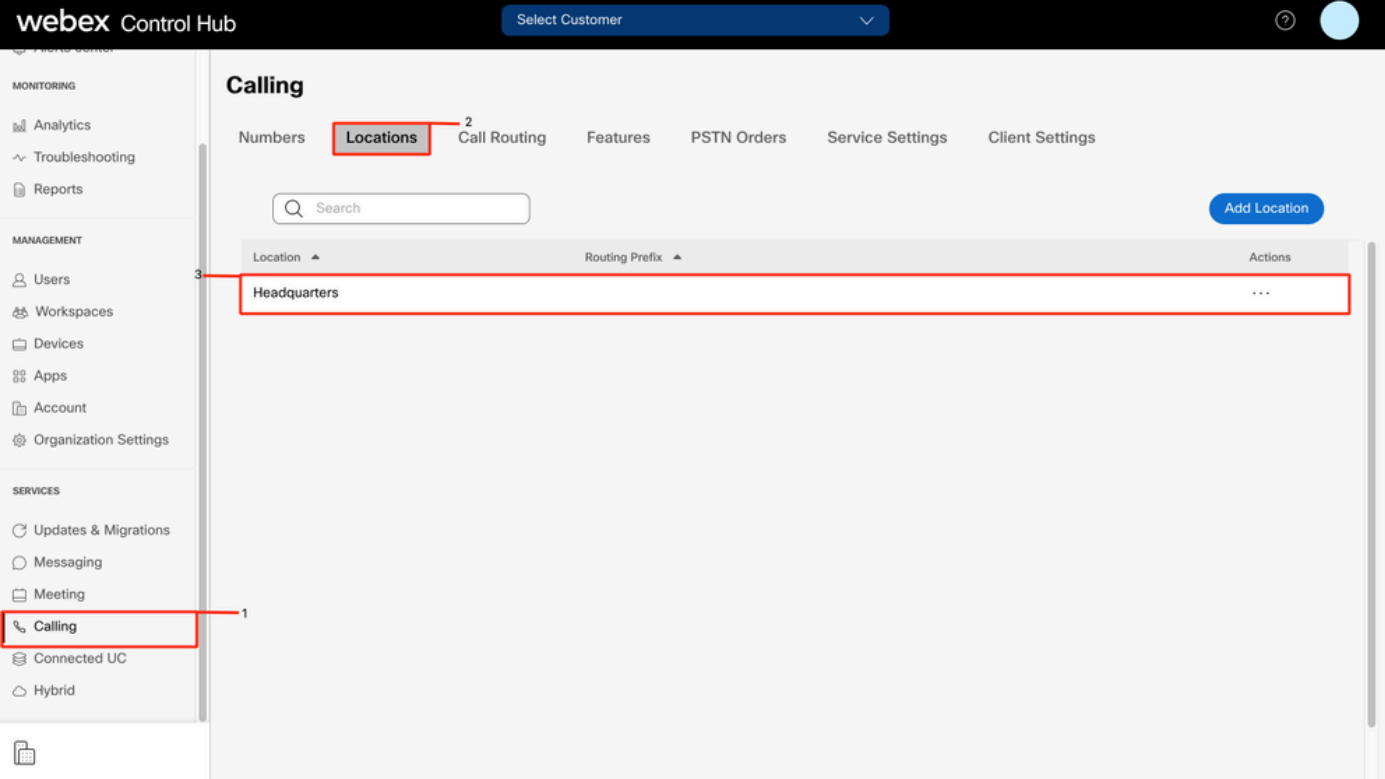

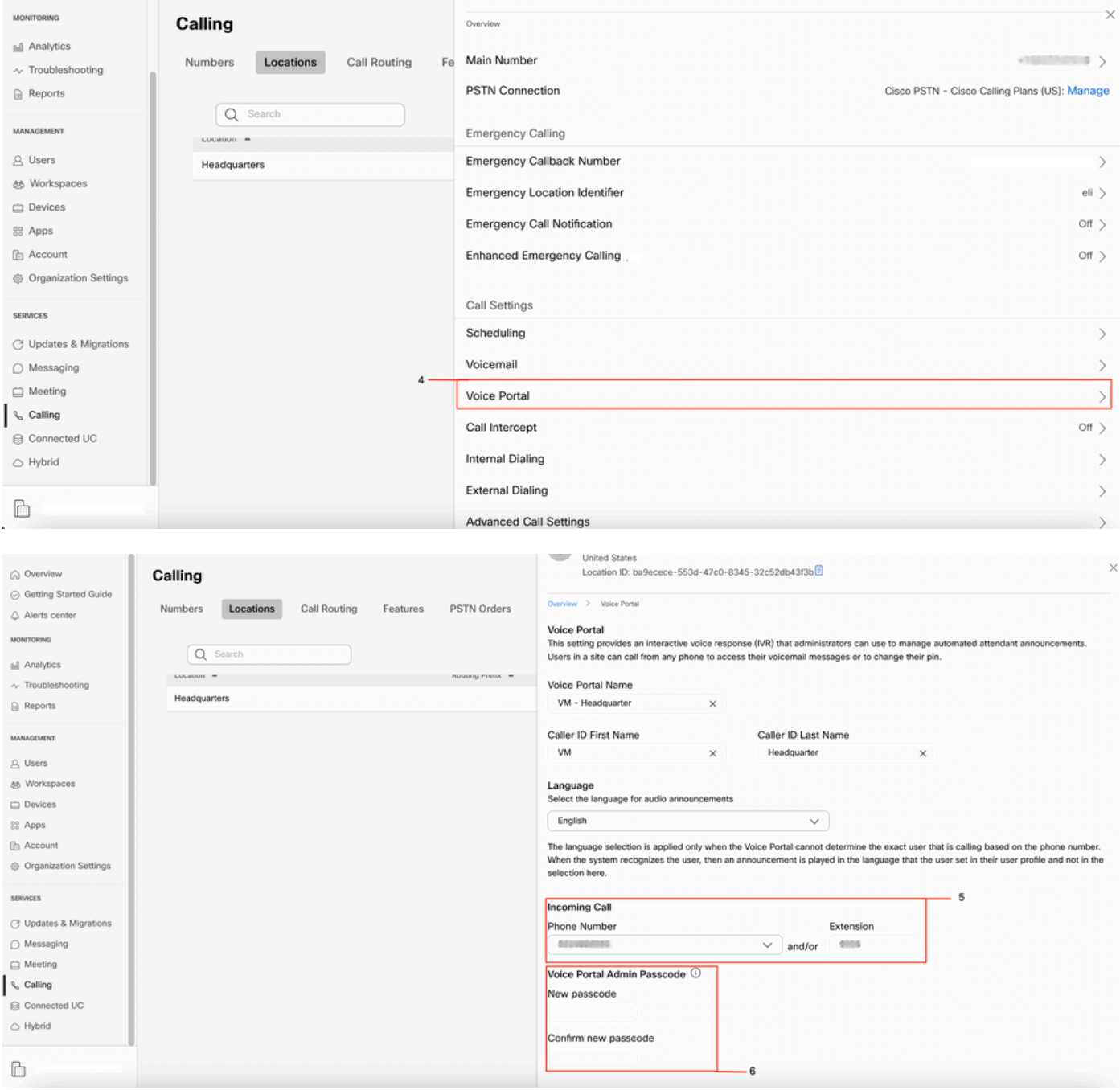

### 自動總機(AA)驗證

必須至少建立一個AA。

步驟1.在Control Hub中,選擇Calling 步驟2.選擇功能 步驟3.選擇自動總機

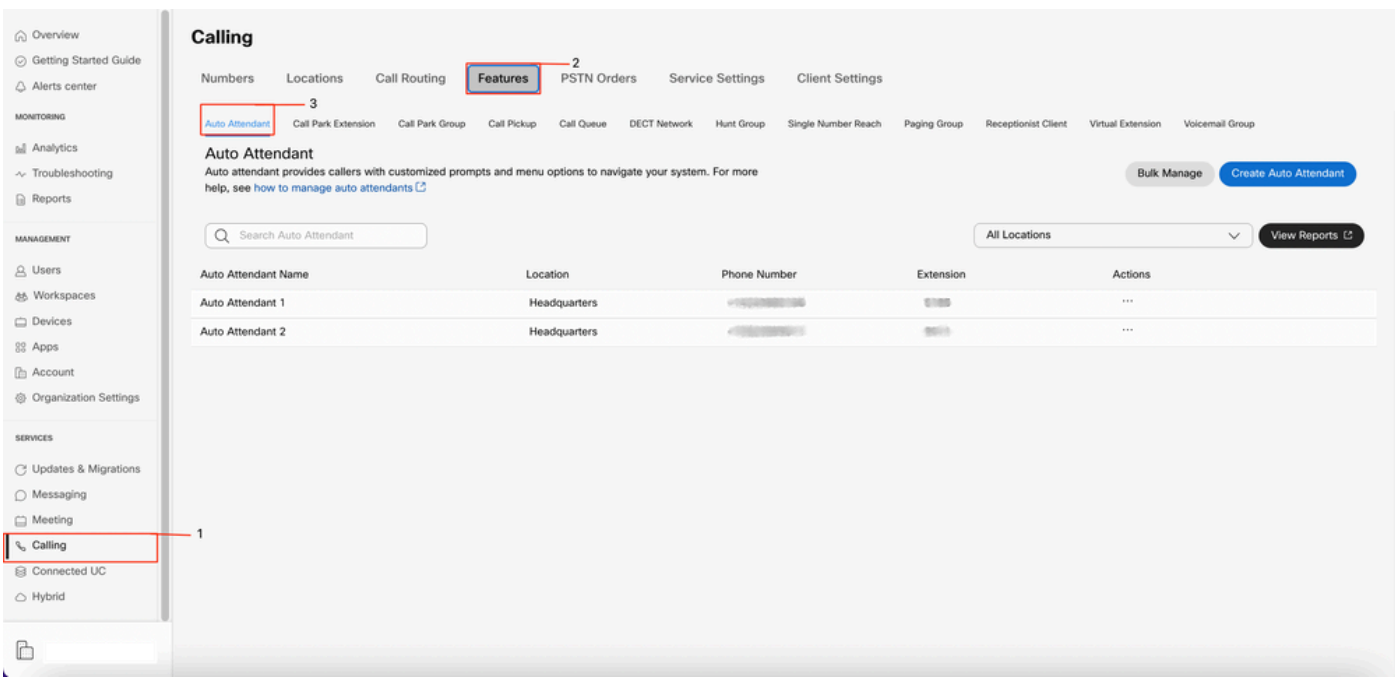

#### 如何在同一位置的電話/軟體客戶端上錄製個人化問候語

步驟1.撥打您的語音入口號碼或分機 步驟2.在進入語音門戶密碼提示時,請按星號鍵 步驟3.輸入您的郵箱ID時,輸入語音門戶分機號或電話號碼 步驟4.在輸入密碼提示時,輸入語音門戶管理員密碼,然後按井號鍵 步驟5.按1更改自動總機問候語

附註: 如果您的位置配置了多個AA, 則問候語會提示: 請**輸入自動總機號碼, 後跟#**。輸入分 配給您要修改的AA的電話號碼或分機。

步驟6.按1進入工作時間,或按2進入工作時間

#### 如何從PSTN外部呼叫錄製個人化問候語呼叫。

步驟1.撥打您的語音入口號碼 步驟2.在輸入郵箱ID時,輸入語音門戶分機號或電話號碼 步驟3.在輸入密碼提示時,輸入語音門戶管理員密碼,然後按井號鍵 步驟4.按1更改自動總機問候語

附註:如果您的位置配置了多個AA,則問候語會提示:請輸入自動總機號碼,後跟#。輸入分 配給您要修改的AA的電話號碼或分機。

步驟5.按1進入工作時間,或按2進入工作時間

### 下一步是什麼?

檢查這些設定後,如果您有任何問題,請與TAC建立案例。

接下來必須新增以下資訊:

- 您的OrgID
- 問題的簡短描述

# 相關資訊:

請訪問[為Webex Calling配置語音門戶](https://help.webex.com/en-us/article/nojp8ej/Configure-voice-portals-for-Webex-Calling-in-Control-Hu)以獲取有關語音門戶配置的詳細資訊。

請訪問[Control Hub中的Manage auto Attendant,](https://help.webex.com/en-us/article/nsioxoi/Manage-auto-attendants-in-Control-Hub#Cisco_Task_in_List_GUI.dita_d9fb3d64-1f8b-42bd-92db-08f58d35943e) 以瞭解有關Auto Attendant配置的詳細資訊。

#### 關於此翻譯

思科已使用電腦和人工技術翻譯本文件,讓全世界的使用者能夠以自己的語言理解支援內容。請注 意,即使是最佳機器翻譯,也不如專業譯者翻譯的內容準確。Cisco Systems, Inc. 對這些翻譯的準 確度概不負責,並建議一律查看原始英文文件(提供連結)。